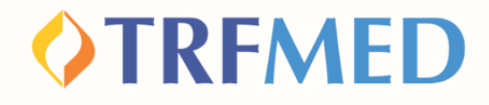

# **Reembolso De Bem com a Vida Tutorial**

**Versão Portal do Beneficiário Nov/2023**

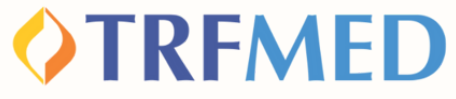

## **Reembolso De Bem com a Vida**

**Após a aprovação do seu cadastro no DBCAV, você já pode iniciar o pedido de reembolso pelo programa**

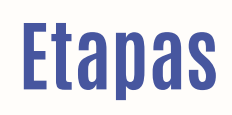

**Reembolso De Bem com a Vida**

**Dados do Prestador**

**Dados do Beneficiário**

**Procedimento**

**Tipos de Lançamento**

**Solicitação**

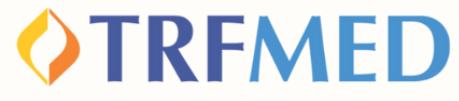

## **Reembolso De Bem com a Vida**

**1**

**2**

**Clique na opção "MEUS SERVIÇOS" e em seguida em "SOLICITAÇÃO DE REEMBOLSO"**

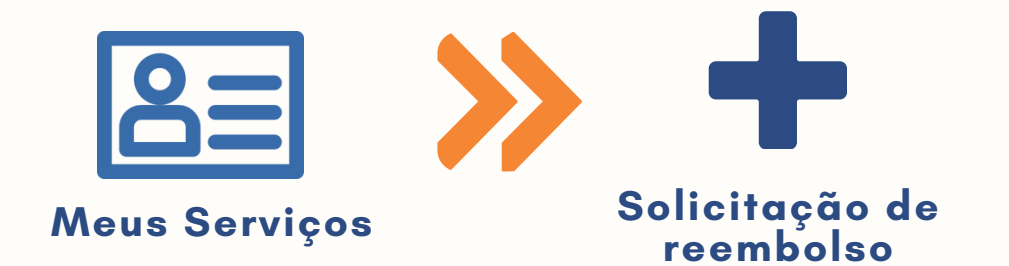

**Serão mostrados 3 CAMPOS para preenchimento**

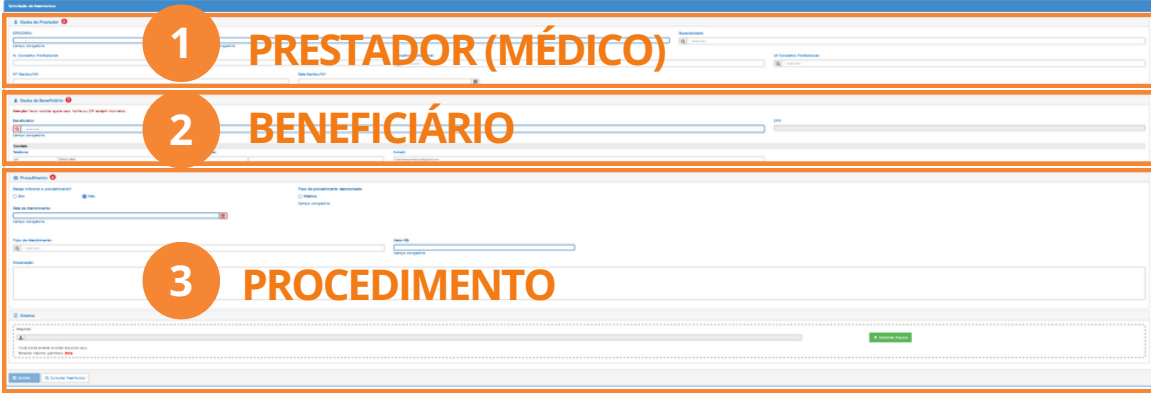

### **OTRFMED**

### Dados do Prestador

**Preencha os campos obrigatórios: CPF/CNPJ e NOME do prestador**

**Caso o prestador não esteja na base de dados do TRFMED, aparecerá a uma mensagem de "Aviso" como abaixo:**

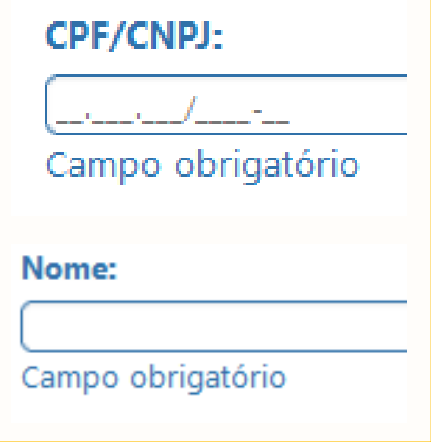

Aviso! Prestador de serviço não encontrado. Favor informar o nome do prestador

**O aviso não impedirá a continuidade da solicitação. Selecione o "X" no canto superior da caixa amarela e prossiga a preencher o nome do prestador.**

**Preencha os demais campos da área DADOS DO PRESTADOR**

**ESPECIALIDADE E DADOS DO CONSELHO PROFISSIONAL (NOME, N] E UF)**

### **IMPORTANTE**

**:Nos casos de solicitação de reembolso com Nota Fiscal, o NÚMERO e a DATA são de extrema importância para o processo de reembolso.**

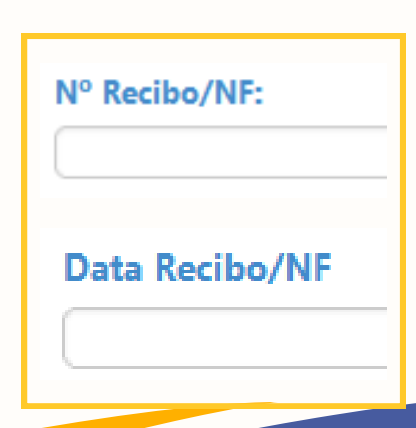

**Reembolso De Bem com a Vida | 03**

**4**

**3**

### **OTREMED**

## Dados do Beneficiário

**7**

**<sup>6</sup> Selecione o beneficiário tomador do serviço**

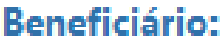

-- Selecione --O

Campo obrigatório.

**Os campos telefone e endereço de e-mail virão previamente preenchidos. O beneficiário poderá modificá-los a seu critério. Em caso de haver mais de um beneficiário no plano, selecione sobre qual beneficiário se trata a solicitação. Após essa seleção, o campo CPF será automaticamente preenchido, não passível de alteração.**

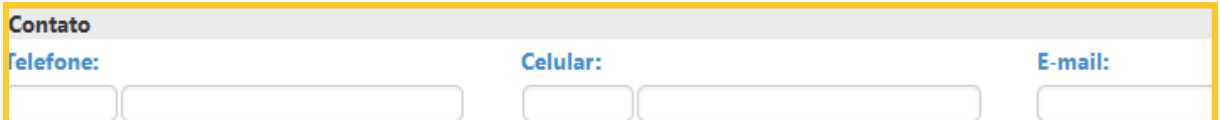

### Procedimento

**Na pergunta "Deseja informar o procedimento?" , o beneficiário deverá assinalar a opção "SIM"**

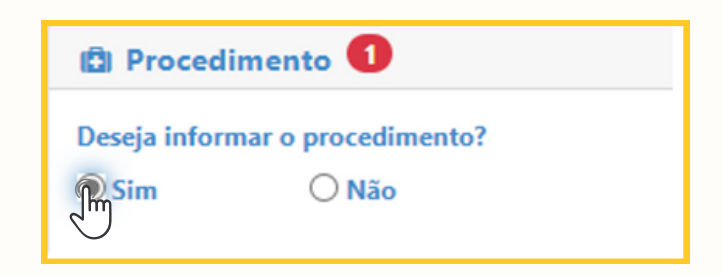

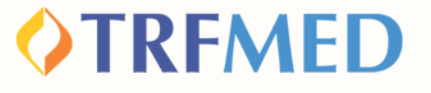

**Em seguida, o beneficiário deverá selecionar em tipo de procedimento a opção "Prog. de benefício".**

Tipo de procedimento reembolsado

○ Médico

**R**erog. de benefício

**8**

### **No campo PROCEDIMENTO digite as iniciais do programa: DBCAV e selecione o serviço tomado <sup>9</sup>**

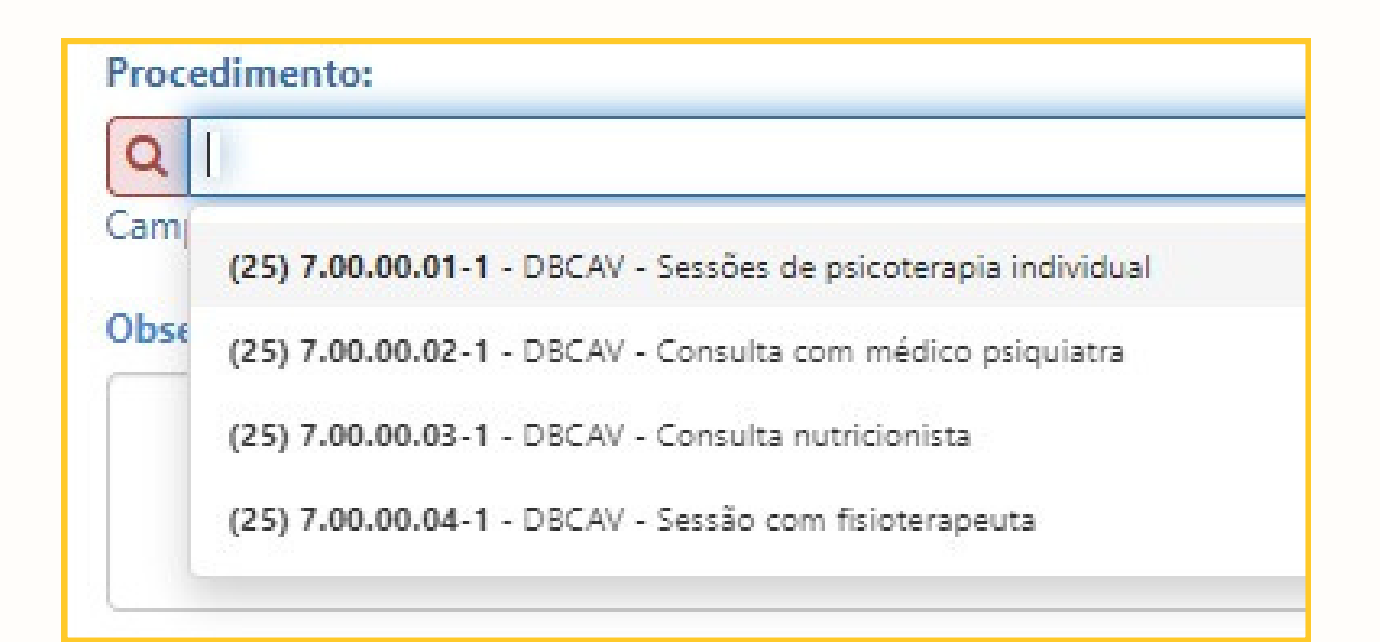

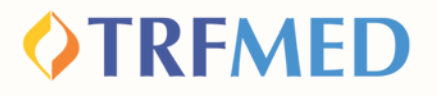

## Tipos de lançamento

**Serão disponibilizadas 3 opções de tipo de lançamento para seleção de acordo com o tipo de solicitação:**

**DATA DE ATENDIMENTO**

**LANÇAR SERVIÇO POR QUANTIDADE**

**LANÇAR SERVIÇO SERIADO**

**Vamos entender para quais ocasiões servem cada um desses?**

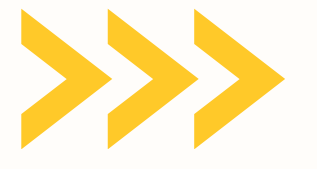

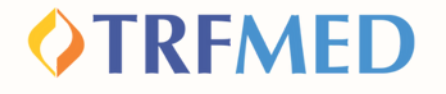

### **DATA DE ATENDIMENTO**

**Melhor opção para os casos em que a NOTA FISCAL/RECIBO possui apenas 1 SOLICITAÇÃO de reembolso.**

**Exemplo: Consulta Médica**

**Marque a opção "POR DATA DE ATENDIMENTO"**

Tipo lançamento do Serviço?

**O** Por Data de Atendimento

**IMPORTANTE:**

**1**

**2**

**A "DATA DE ATENDIMENTO" é um campo obrigatório da sua solicitação.**

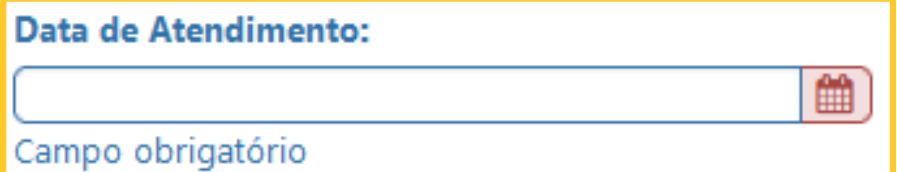

**Reembolso De Bem com a Reembolso De Bem com a Vida | 07**

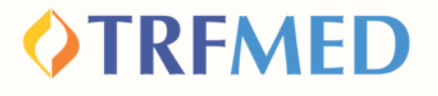

### **LANÇAR SERVIÇO POR QUANTIDADE**

**Melhor opção para os casos em que a NOTA FISCAL ou RECIBO possui MAIS DE UMA (1) SOLICITAÇÃO de reembolso na MESMA DATA.**

**Exemplo: Nota Fiscal (NF)/Recibo com 2 sessões de acupuntura realizadas na mesma data.**

**Marque a opção "LANÇAR SERVIÇOS POR QUANTIDADE"**

**O Lançar Serviços por Quantidade** 

**ATENÇÃO:**

**1**

**2**

**Os campos "DATA DE ATENDIMENTO" e "QUANTIDADE" são obrigatórios para sua solicitação.**

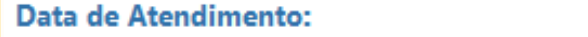

Campo obrigatório

Quantidade:

Campo obrigatório

**Reembolso De Bem com a Vida | 08**

雦

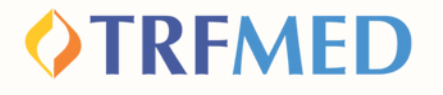

### **LANÇAR SERVIÇO SERIADO**

**Melhor opção para os casos em que a NOTA FISCAL/RECIBO possui MAIS DE 1 SOLICITAÇÃO de reembolso em INTERVALO DE TEMPO MAIOR QUE 1 DIA**

**Exemplo: 4 sessões de psicoterapia realizadas ao longo do mês.**

**Marque a opção "LANÇAR SERVIÇO SERIADO""**

**O** Lançar Serviço Seriado

**ATENÇÃO:**

**1**

**2**

**Ao selecionar a opção acima, aparecerão duas opções: "Período" e "Datas Selecionadas".**

**Qual opção selecionar de acordo com seu caso? Veja a seguir!**

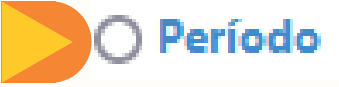

**Datas Selecionadas** 

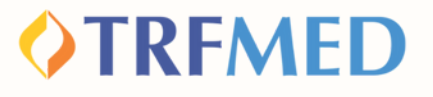

### Opção Período

**2**

### **Melhor opção para os casos em que o serviço tomado ocorre de FORMA CONSECUTIVA.**

**Exemplo: 4 sessões de psicoterapia realizadas consecutivamente nos dias 04, 05, 06 e 07 do mês de Setembro.**

### **1 Marque a opção "PERÍODO".**

O Período

#### **Preencha com a data da primeira sessão, em seguida, a data da última realizada.**

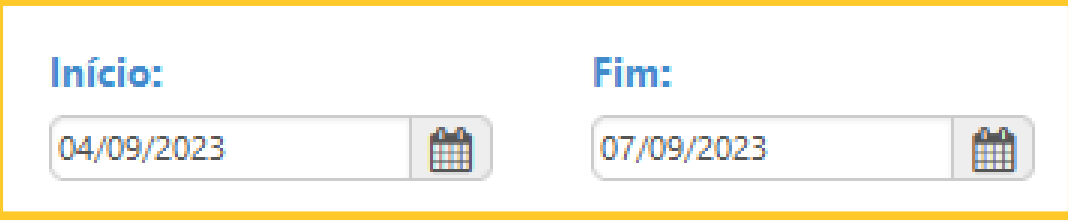

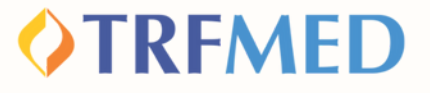

### Opção Data Selecionada

**Melhor opção para os casos em que o serviço tomado ocorre de FORMA NÃO CONSECUTIVA ao longo do mês.**

**Exemplo: 4 sessões de psicoterapia realizadas consecutivamente nos dias 02, 04, 01 e 16 do mês de Setembro.**

**Marque a opção "DATAS SELECIONADAS". <sup>1</sup>**

**O Datas Selecionadas** 

#### **Em seguida selecione as datas de realização dos serviços.**

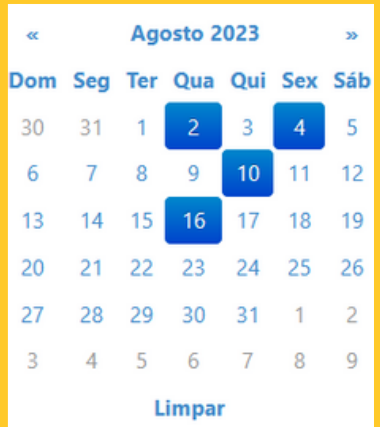

**2**

#### Datas:

02/08/2023,04/08/2023,10/08/2023,16/08/2023

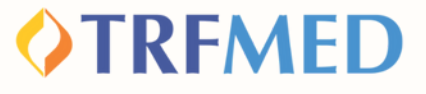

**Reembolso De Bem com a Vida | 12**

### Selecionado o tipo de lançamento, o beneficiário deve preencher os campos:

#### **"PROCEDIMENTO"**

ocedimento:

D. mpo obrigatório

**1**

**2**

**3**

**4**

#### **"TIPO DE ATENDIMENTO"**

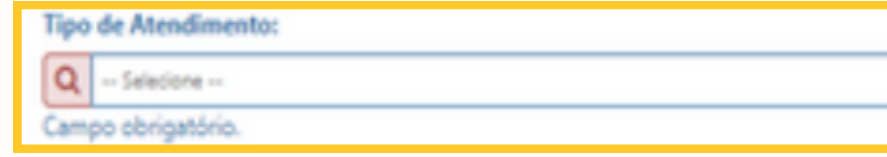

#### **"VALOR"**

**Valor RS:** 

Observação

Campo obrigatório

### **IMPORTANTE**

**Caso o beneficiário queira sinalizar alguma especificidade na solicitação, o campo "observação" poderá ser preenchido com estas.**

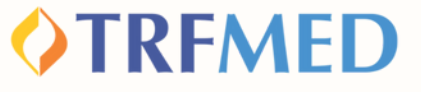

**Selecione a opção "adicionar" e será sinalizado um resumo do(s) procedimento(s) solicitado(s)**

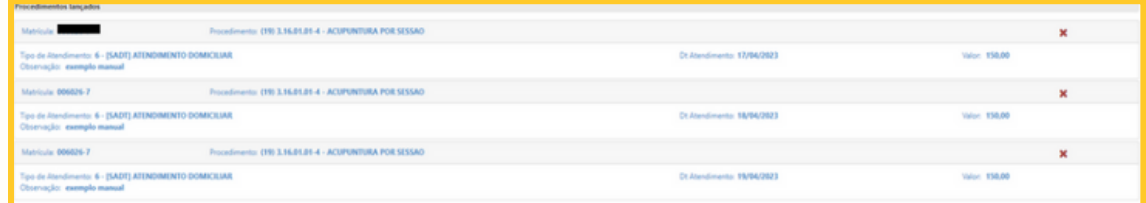

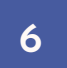

**No campo de Anexos, envie os documentos relacionados à sua solicitação seguindo os seguintes passos:**

**Clique no ícone ao lado e realize o envio de seus arquivos.**

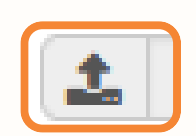

**Em seguida pressione o botão: ADICIONAR ARQUIVO.**

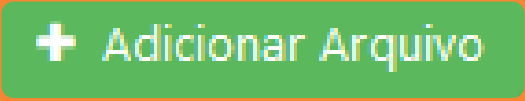

**Em seguida clique em "Salvar".**

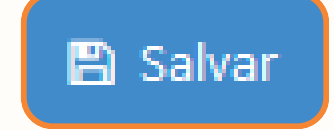

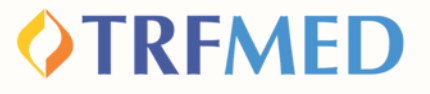

**Finalizados os preenchimentos obrigatórios, deverá ser selecionada a opção "Solicitar". Em seguida, será aberta a janela para confirmar a solicitação. Clique em "confirmar" para concluir ou "cancelar" para desfazê-la.**

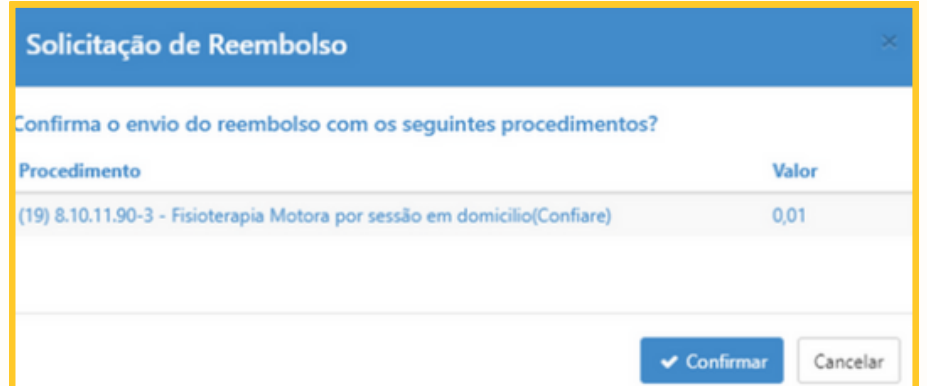

**Após a confirmação da solicitação, será gerado um número de protocolo e um número de chamado:**

Aviso!

Solicitação 17 efetuada com sucesso. Protocolo ANS [11111120230428000156]

**Reembolso De Bem com a Vida | 14**

**8**

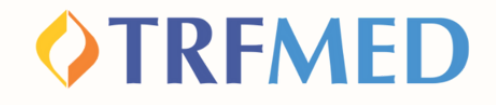

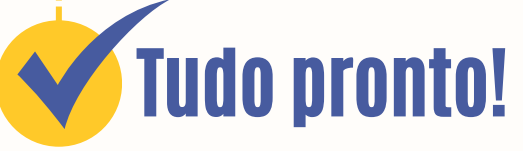

**Sua solicitação de Reembolso do programa De Bem com a Vida foi realizada!**

**Consulte o andamento da sua solicitação via Portal do Beneficiário ou App TRMED.**

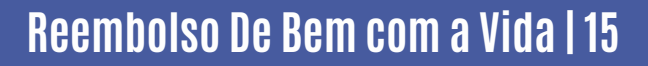

# Canais de Comunicação TRFMED

**Acompanhe nossos canais de comunicação pra ficar por dentro da sua Autogestão em Saúde e aproveitar ainda mais!**

**Escolha seu preferido e seja sempre bem-vindo!**

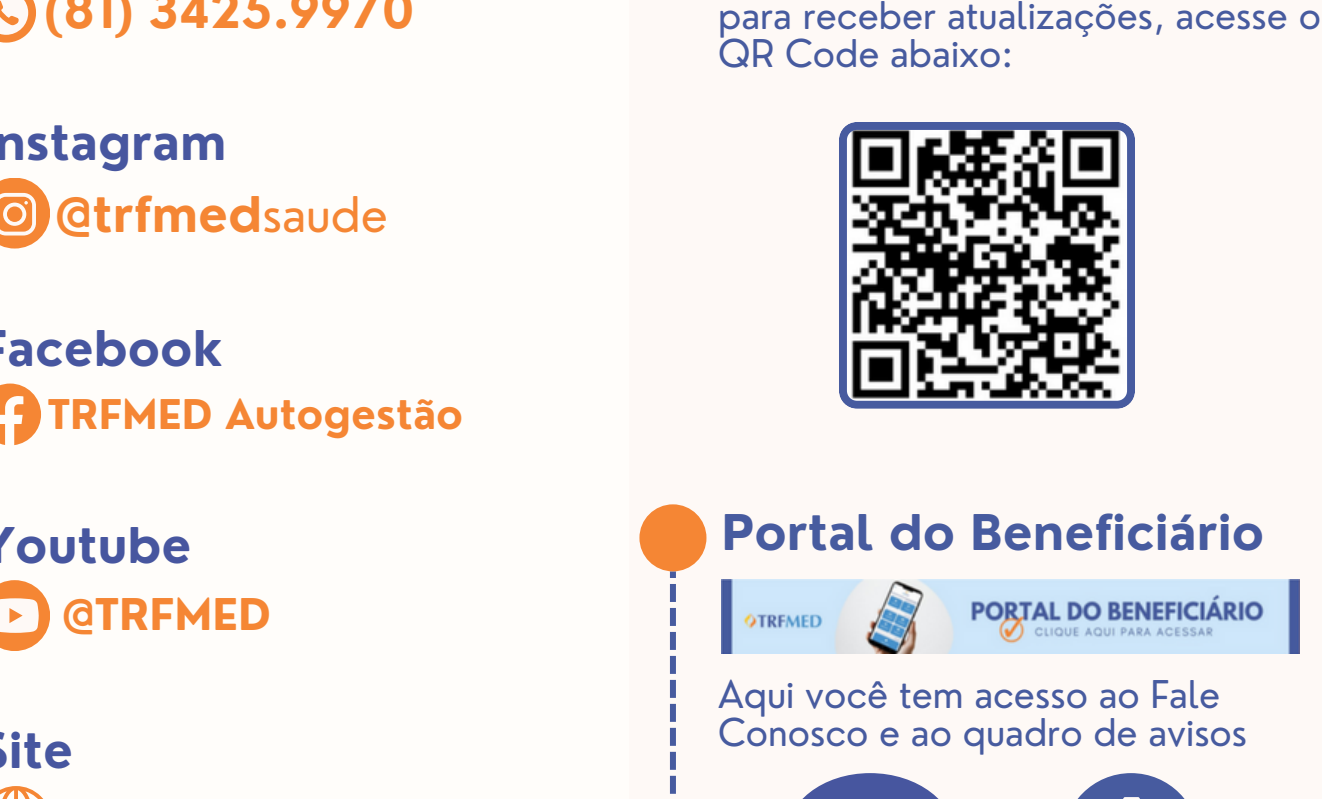

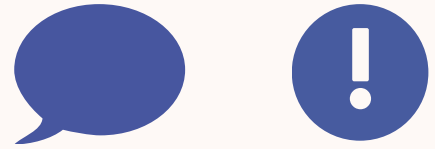

**OTRFMED** 

**atendimento.trfmed@trf5.jus.br E-mail**

**(81) 3425.9970 Central de Atendimento Comunidade WhatsApp**

**@trfmed**saude **Instagram**

**TRFMED Autogestão Facebook**

**Youtube**

**trfmed.trf5.jus.br Site**